# Home Movie Duplication

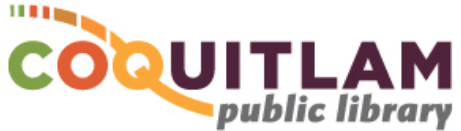

## Super8 & 8mm Film to DVD or USB

The Wolverine Film2digital MovieMaker Pro can be used to capture and edit home video recordings from Super8 or 8mm film reels to CD or a USB memory stick. The maximum reel size is 9", however the Library has only been able to acquire a 7" take-up reel. If you are converting reels larger than 7", you will need to provide your own take-up reel. By default, Digital MPEG-4 (MP4) files are created at 1080P resolution at 20 frames per second. Allow yourself enough time to transfer your movies. Capturing, editing and copying video can be very time consuming.

#### **\* \* \* WARNING\* \* \***

Media is susceptible to damage. The Coquitlam Public Library is not responsible for any damage that may occur to your media by using this equipment. Do not use any film that is damaged (broken, ruptured, misaligned, overlapped, gapped/perforated holes, bent, etc.). Doing so may damage the equipment or further damage the film.

By using the duplication equipment you are confirming that you are the copyright holder for all media and content that you digitize. You also agree that the Coquitlam Public Library will take no responsibility for any copyright violations you may incur as a result of using the room, its' equipment and/or software

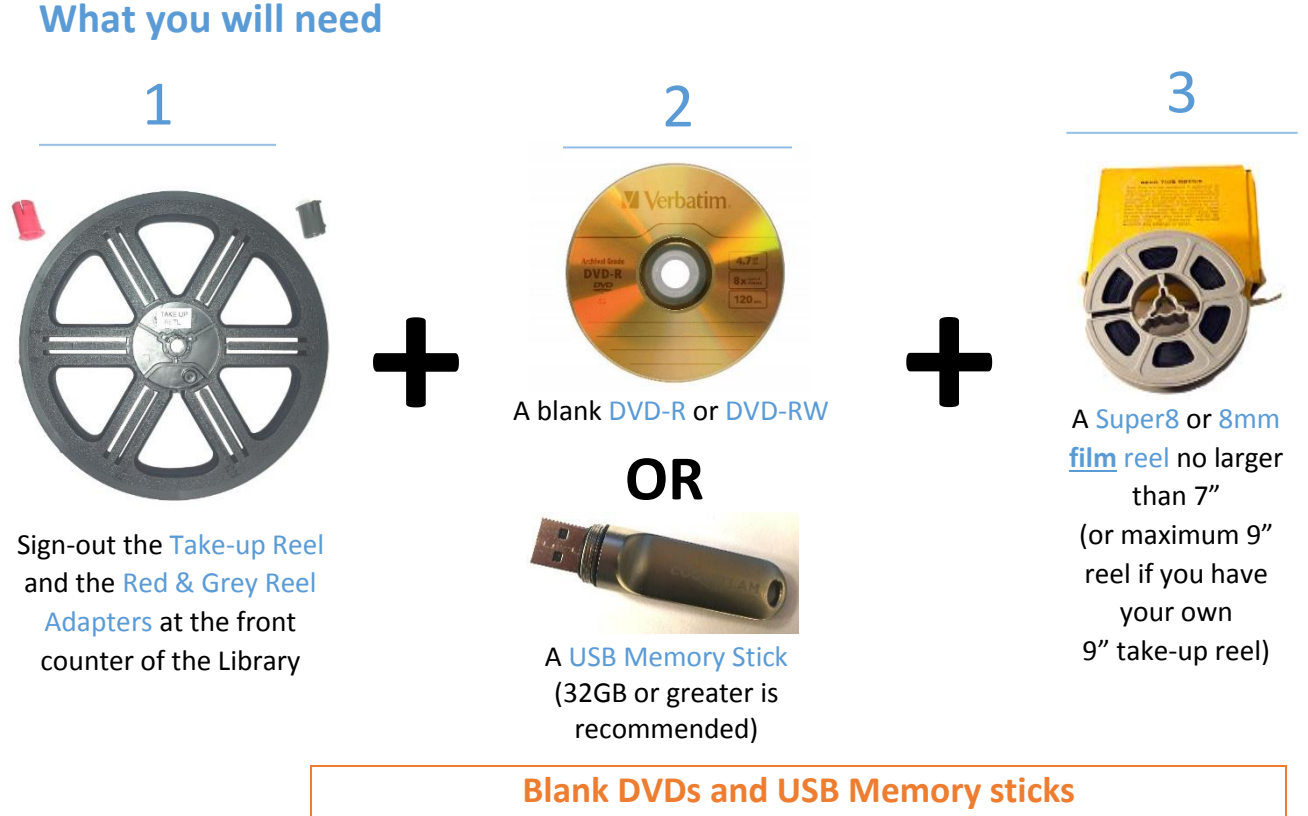

**are available for purchase at the front counter of the library**

### Setup the Equipment

**1** Slide the front switch to select your film type

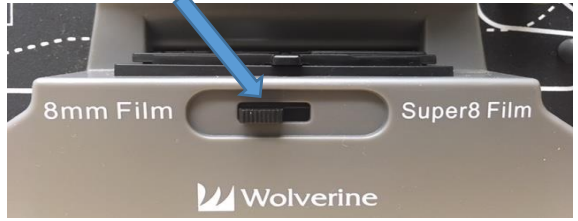

**\* \* \* PRIVACY WARNING \* \* \* Remember to delete your files when you are finished by following the steps on the last page under Shutdown the Equipment. Your files will need to be deleted from both the computer and the Wolverine converter.**

It is important that you select the correct film type. If you are unsure, look at the notched holes on your film. The holes for 8mm are off-set. The holes for Super8 are centered.

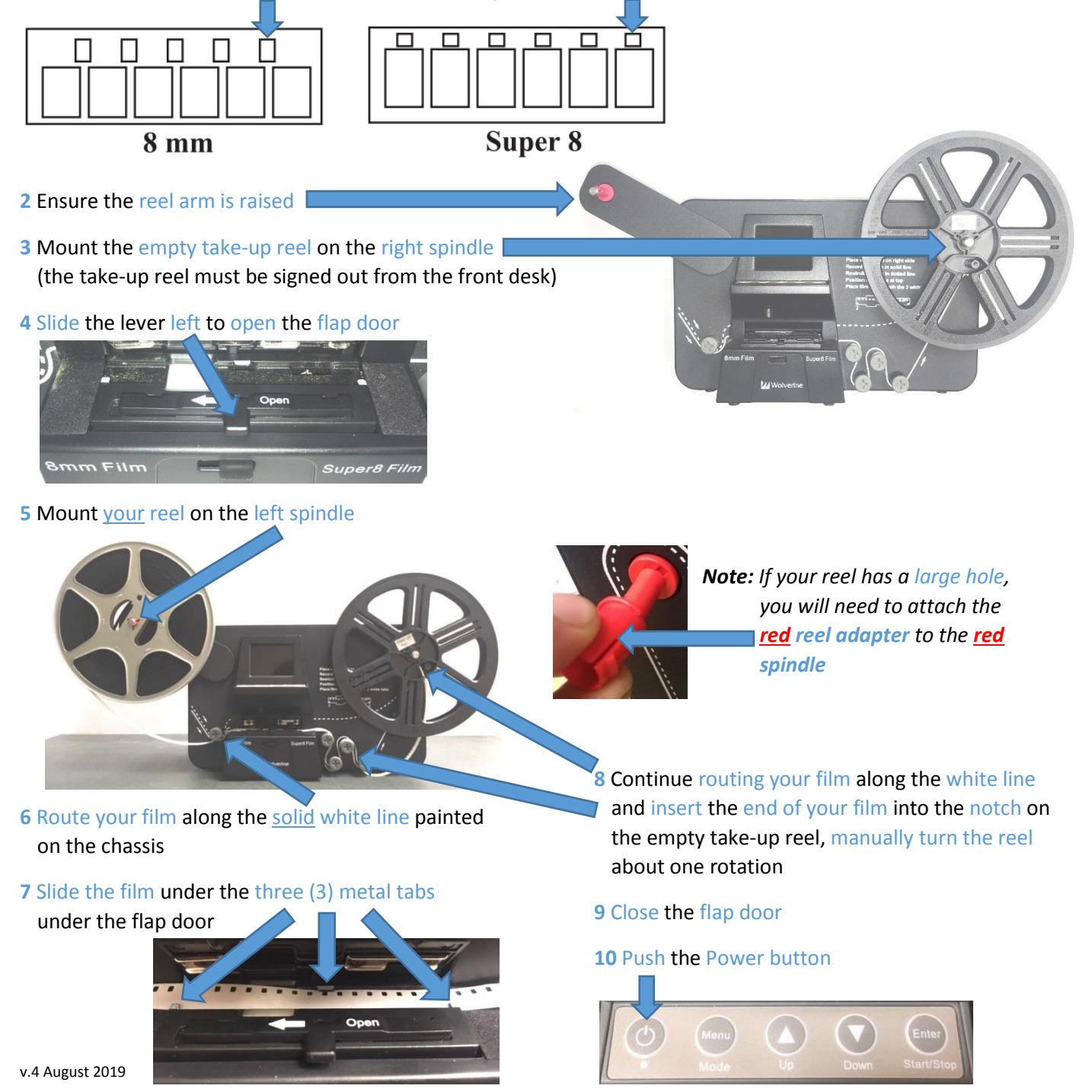

#### Start Recording

**1** Typically the default settings work fine. If necessary, adjustments can be made to the exposure, sharpness and frame alignment by pressing the Menu button.

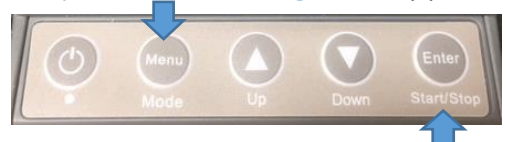

- **2** Press the Start/Stop button twice to begin recording (the red light will flash while recording is in progress)
- **3** When the film reaches the end of the reel, press the Start/Stop button to stop recording *Note: there is a 2-second delay whenever you press the Start/Stop button*

#### Rewind

- **1** Open the flap door, remove any film and close the flap door
- **2** Swap the reels your empty reel should now be on the right

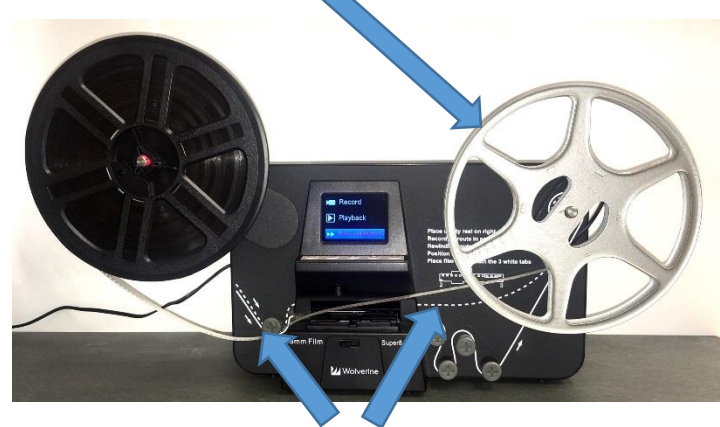

*Note: If your reel has a large hole, you will need to attach the grey reel adapter to the red spindle*

**3** Route the film along the dotted line that is printed on the chassis

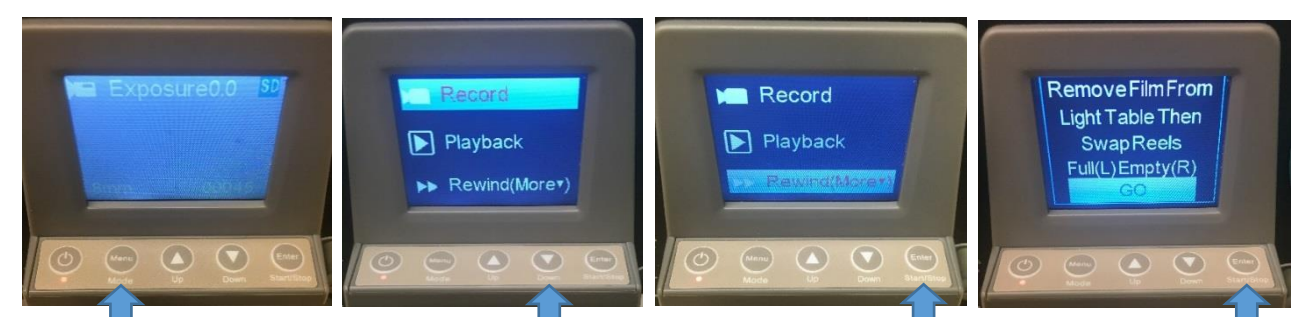

**4** Press the Menu button **5** Press the Down button **6** Press the Enter button **7** Press the Enter button and highlight Rewind

 *Note: if the take-up reel is stopping, it is hitting the chassis. Pull it out from the chassis slightly.*

**5** When the film has finished rewinding, press the Start/Stop button

**6** Remove the reels

### Make the Video Files available on the Computer

These steps will allow the computer to see your video files so that you can transfer them to a USB memory stick or to a DVD.

**1** Login to the computer with your Library Card or Guest Pass

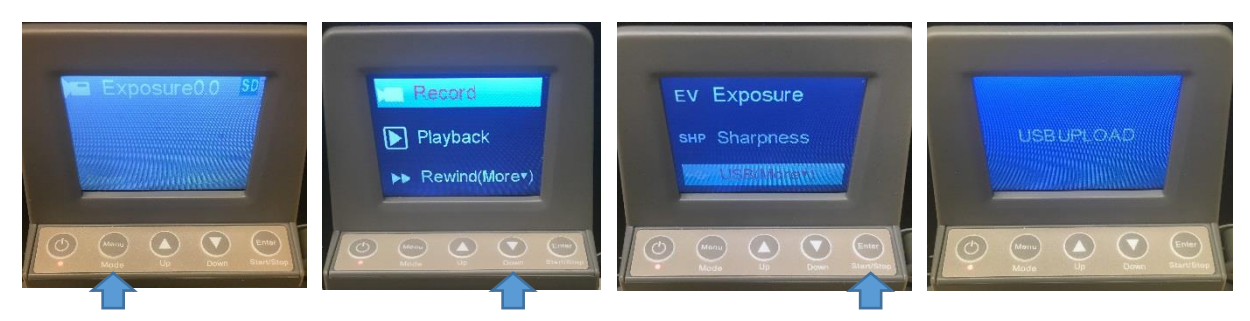

**2** Press the Menu button **3** Press the Down button **4** Press the Enter button and highlight USB

#### **5** A window will open on the computer

Double-click on FilmScanner, Double-click on MOVIE. Your movie files will be listed.

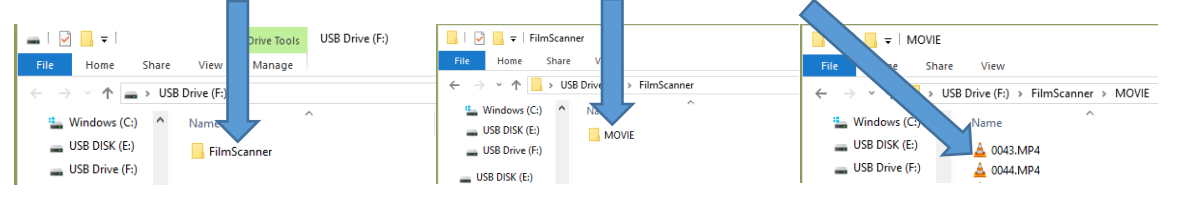

### Edit your video (Optional - Advanced)

Editing video files is beyond the scope of this document. However, CyberLink PowerDirector software is available on the computer for video editing.

**1** Copy your video files from the Wolverine F:\FileScanner\MOVIE folder to the Videos Folder on the computer. *Warning: do not skip this step. Editing your movies directly from the MOVIES folder on the Wolverine can corrupt your movie files*

N ⊞V Ö ∩

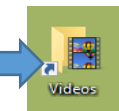

**2** Start the CyberLink PowerDirector video editing software

File Edit View Playback

 $\boxplus$ 

Edit

**3** Click the Edit tab

**4** Click File, then Import, then Media files…

**5** Hold the Ctrl key and click the videos you want to edit, click Open.

**6** Click and drag each video down to a track, edit your video as you like

**7** If you need help with the software, click on ?

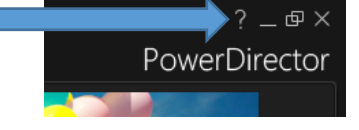

**Create Disc** 

PowerDire

## Copy Video Files to USB Memory Stick

Insert your USB stick into the front of the computer

Right-click on the MOVIE folder, Click Send to, Click USB DISK (E:)

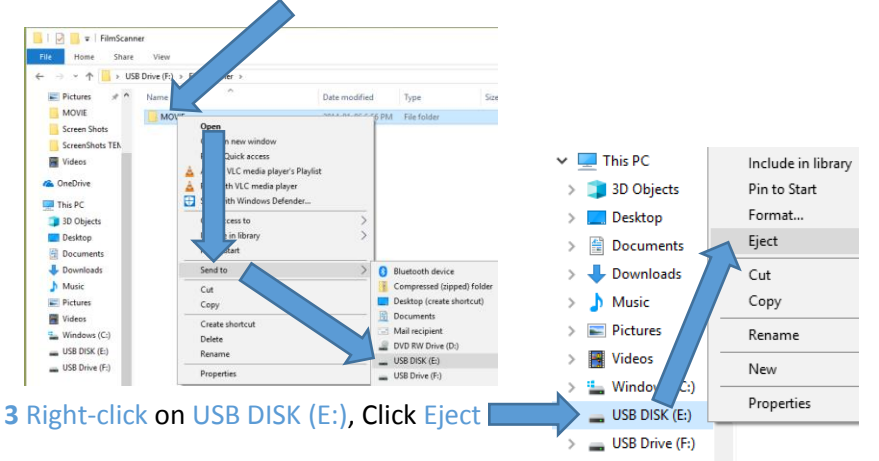

Remove your USB stick

### Burn Video files to DVD

 Copy your video files from the Wolverine F:\FileScanner\MOVIE folder to the Videos Folder on the computer. (Warning: do not skip this step. Working with movies directly from the MOVIES folder on the Wolverine can be problematic

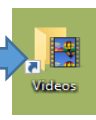

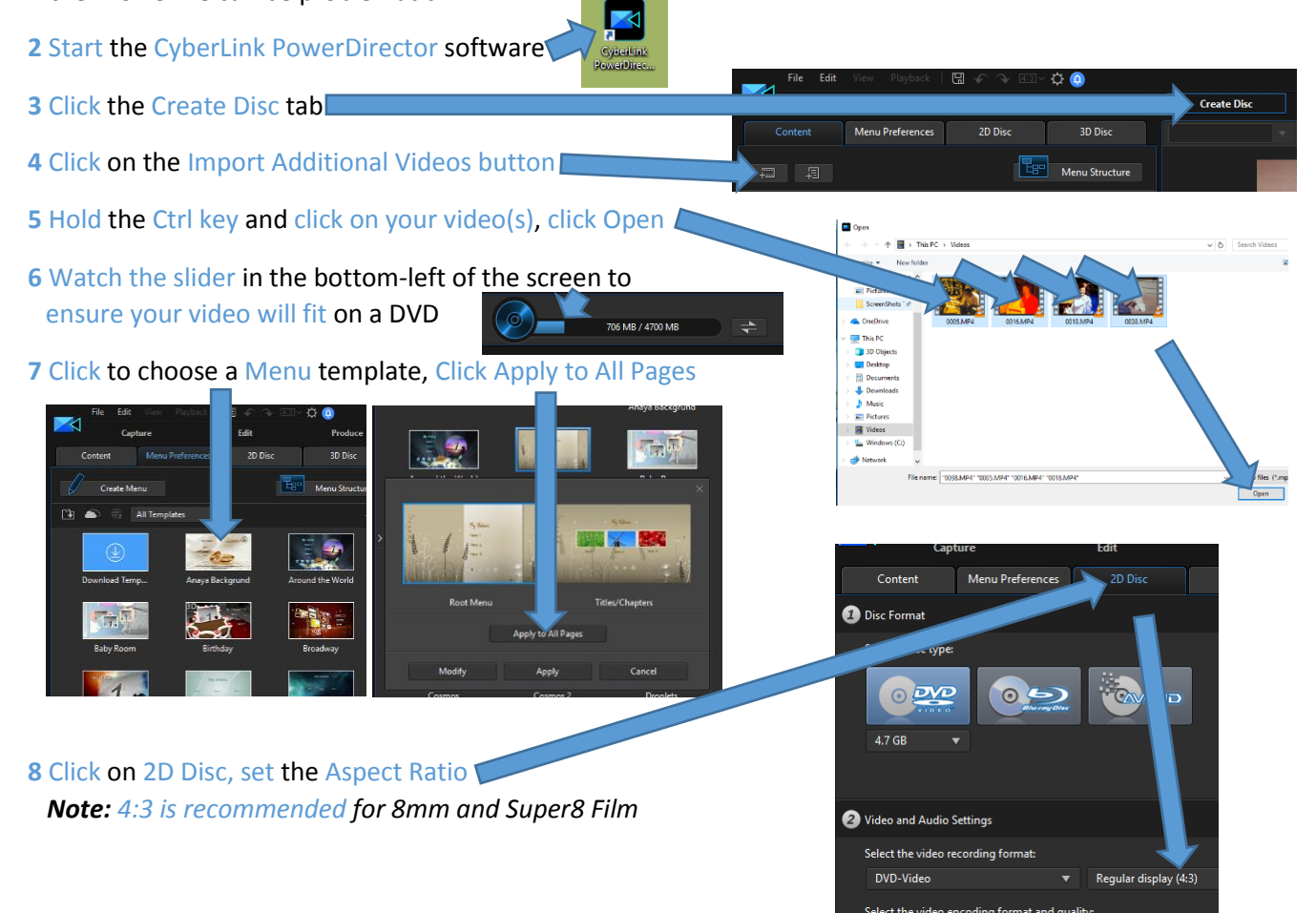

**9** Edit the Menu as you like by clicking on on the various parts

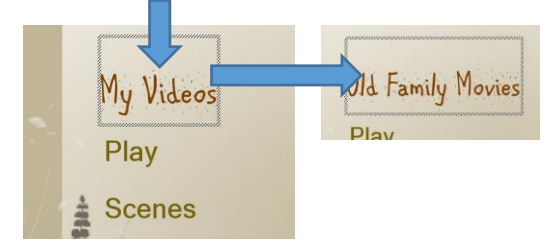

#### **10** Click on Content, click on Menu Structure

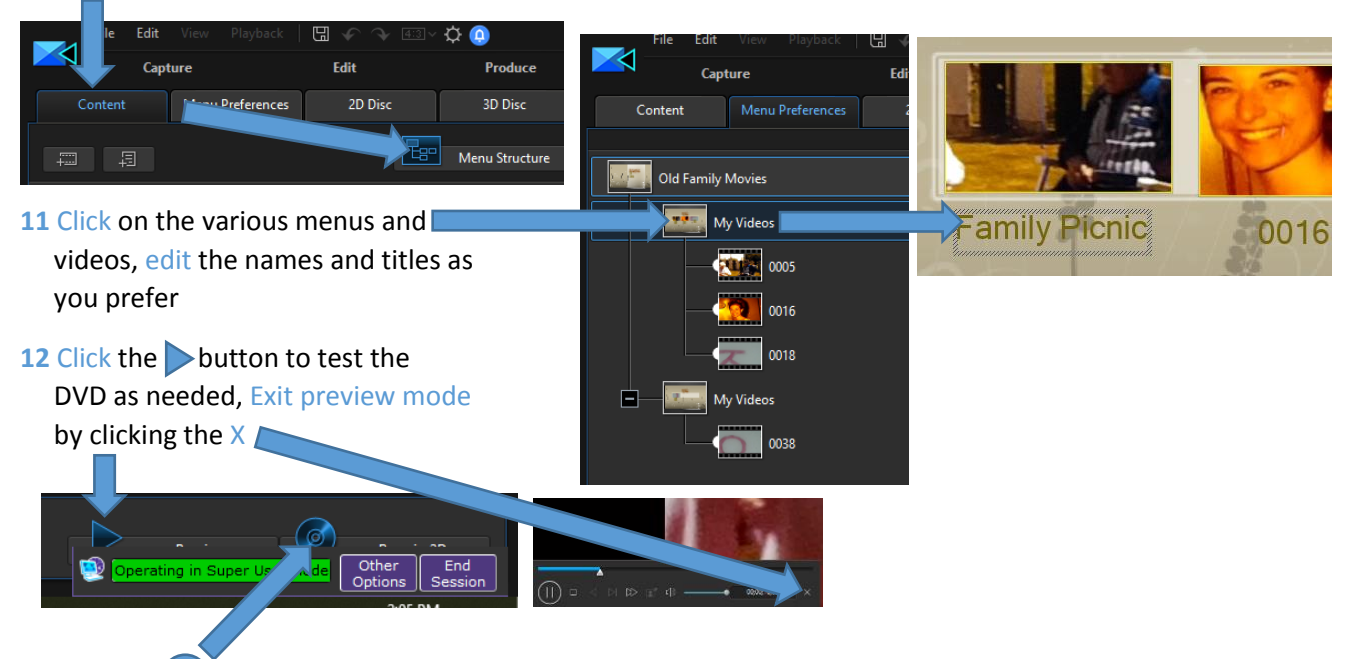

**13** Click the  $\odot$  button when you are ready to burn your movie to DVD

#### 14 Insert a blank DVD, click Start Burning

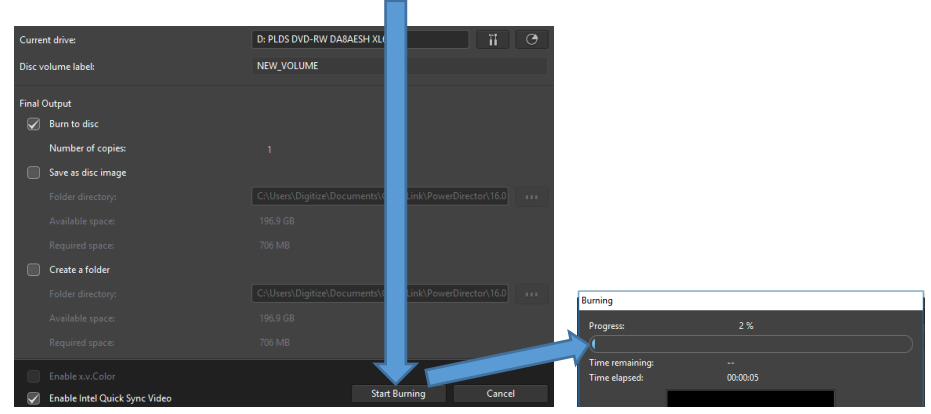

#### 15 When burning is complete, click OK, click close

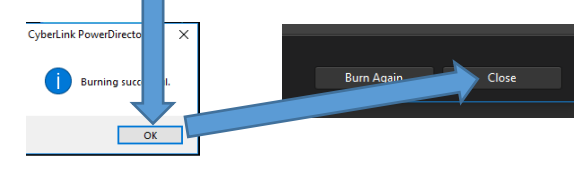

### Shutdown the Equipment

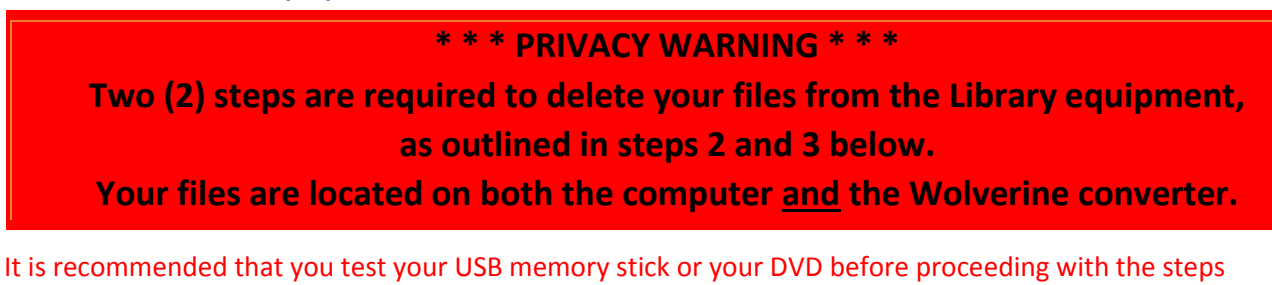

**1** Remove any USB Memory sticks and Eject any DVDs from the computer

below. Movie files are not recoverable once deleted.

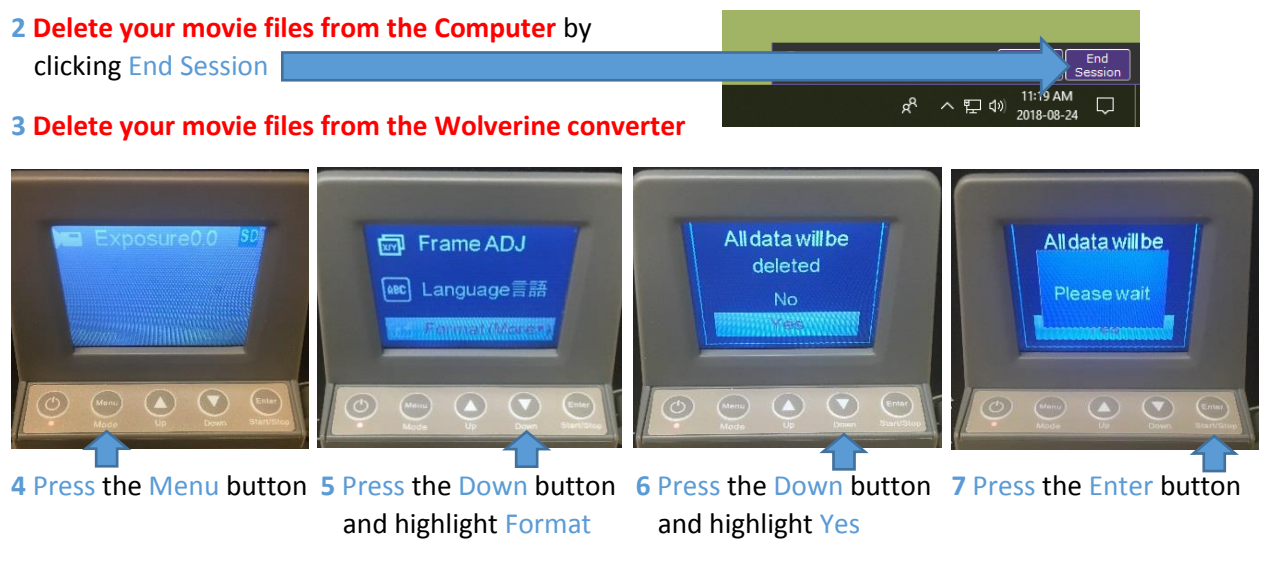

**8** Press the Power button on the Wolverine to turn it off

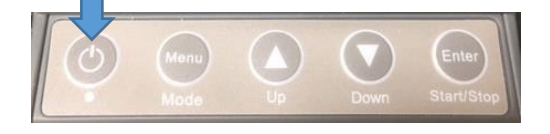

**9** Remove all movie reels from the Wolverine

**10** Return equipment to the front desk of the Library (take-up reel, red and grey adapters)